CoDeSys Automation Alliance

# I **CoDeSys V3<br>Ethernet Driver**

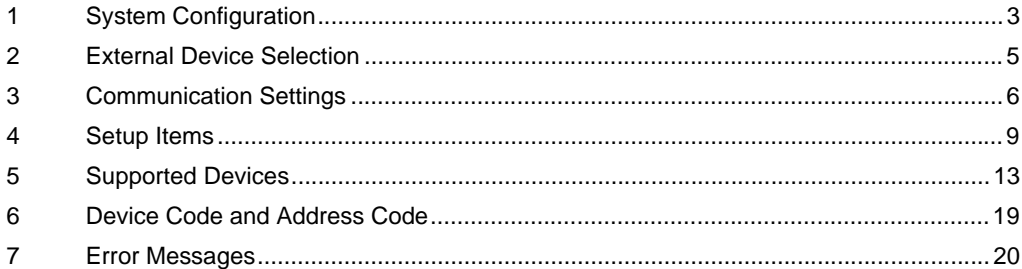

#### Introduction

This manual describes how to connect the Display and the External Device (target PLC).

In this manual, the connection procedure will be described in the sections identified below:

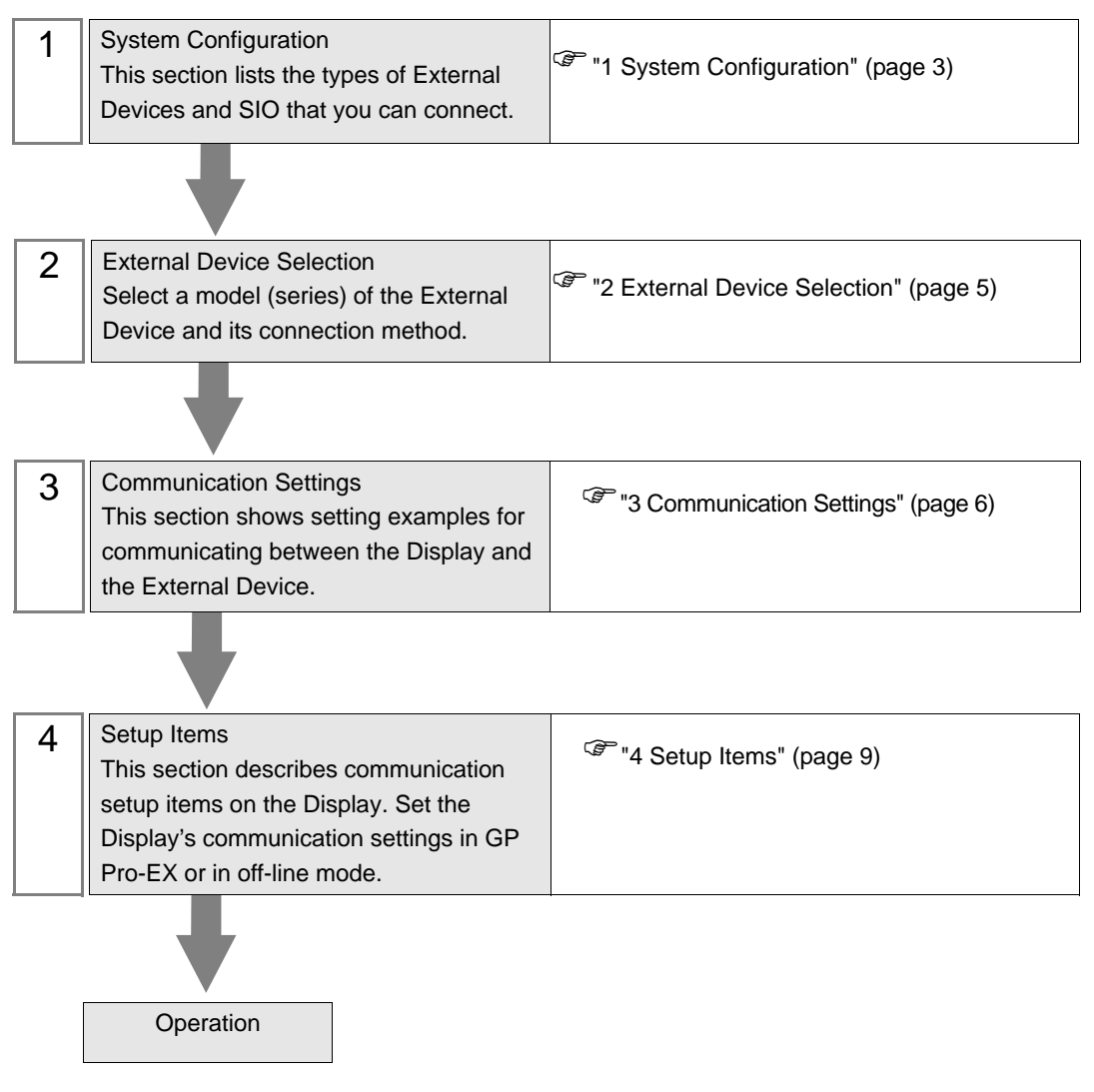

# <span id="page-2-0"></span>1 System Configuration

The system configuration for the Display connected to the CoDeSys Automation Alliance External Device is shown below.

| <b>Series</b>                                                 | <b>CPU</b>                   | Link $I/F$         | <b>Communication Method</b> | <b>Setting Example</b>          |
|---------------------------------------------------------------|------------------------------|--------------------|-----------------------------|---------------------------------|
| 3S-Smart Software<br>Solutions GmbH<br>CODESYS Control Win V3 | PC/AT                        | Ethernet Interface | Ethernet (TCP)              | "Setting Example 1"<br>(page 6) |
| Hitachi Industrial<br>Equipment Systems Co.,<br>Ltd.<br>EHV+  | 1006<br>1025<br>1051<br>1102 | Ethernet Interface | Ethernet (TCP)              | "Setting Example 1"<br>(page 6) |
| Lenze Vertrieb GmbH<br>Controller 3200C                       | 3200C                        | Ethernet Interface | Ethernet (TCP)              | "Setting Example 1"<br>(page 6) |

**NOTE** 

• Please refer to the latest list of the External Device to be supported by this driver on the Proface's website.

http://www.pro-face.com/product/soft/gpproex/driver/driver.html

• This driver does not support GP3000 Series, LT3000 Series, GP-4100 Series and GP-4\*01TM.

## Connection Configuration

• 1:1 Connection

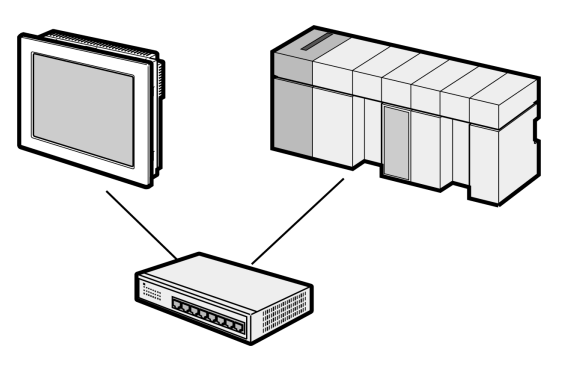

1:n Connection

Maximum number of connections: 16

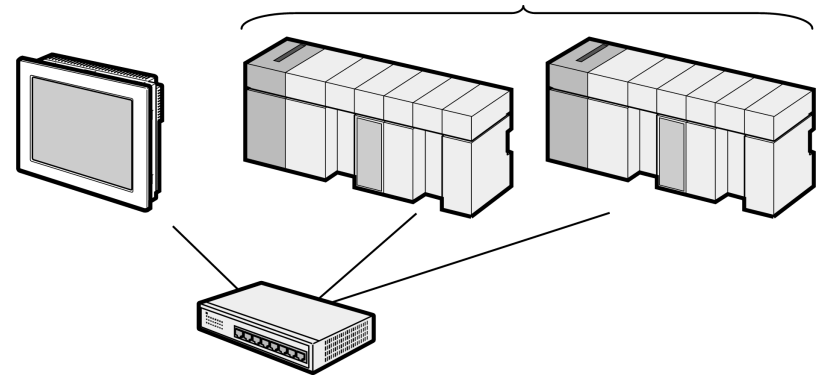

• 1:n Connection (Gateway connection)

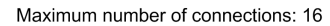

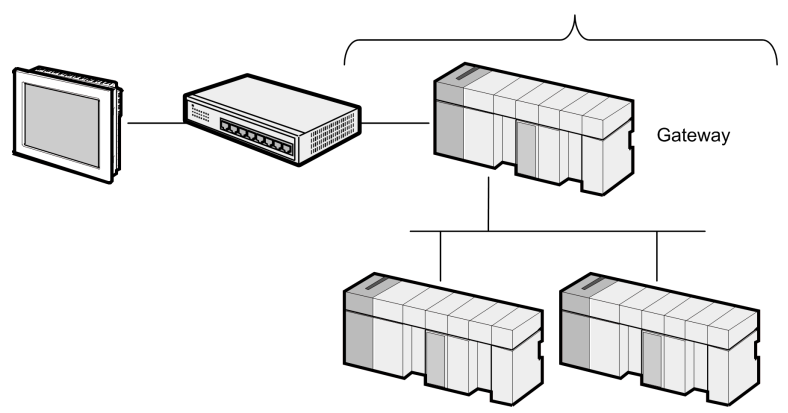

• n:1 Connection

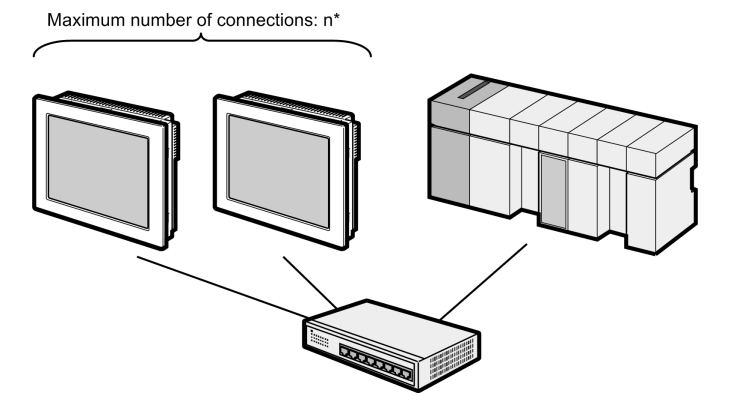

• n:m Connection

```
Maximum number of connections: n*
                                              Maximum number of connections: 16
                                RAND
```
\* The number of Displays you can connect depends on the External Device. Check the specifications of the External Device.

# <span id="page-4-0"></span>2 External Device Selection

Select the External Device to be connected to the Display.

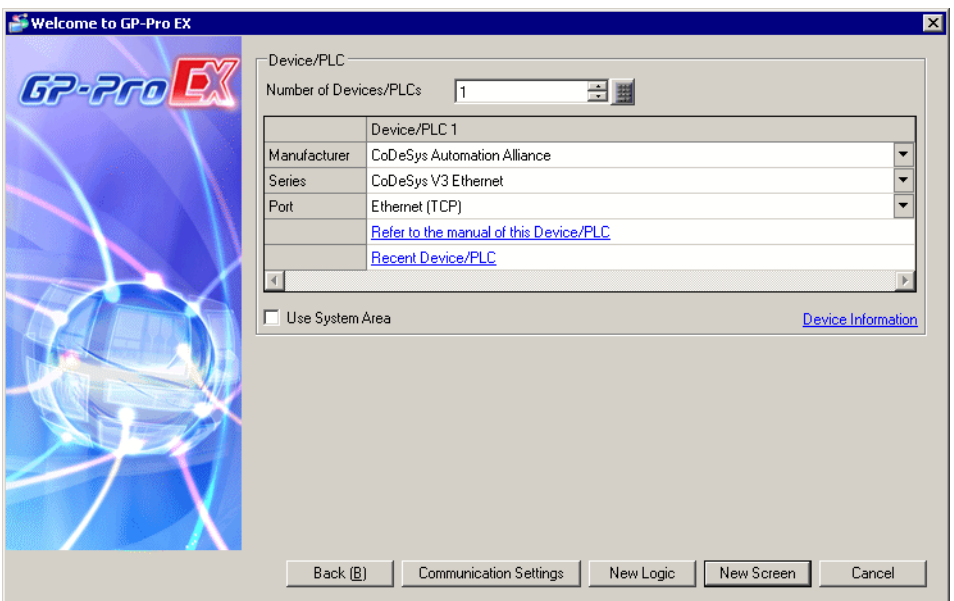

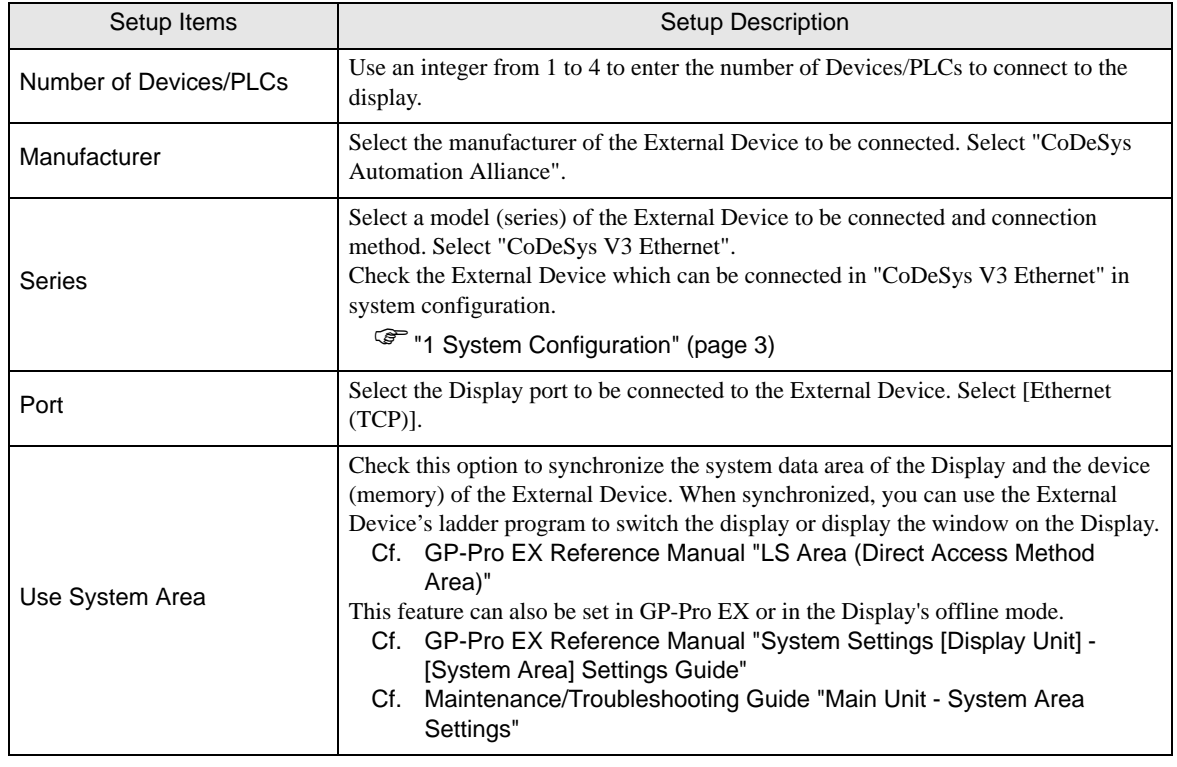

# <span id="page-5-0"></span>3 Communication Settings

Examples of communication settings of the Display and the External Device, recommended by Pro-face, are shown.

## <span id="page-5-1"></span>3.1 Setting Example 1

## ■ Settings of GP-Pro EX

#### Communication Settings

To display the setup screen, from the [Project] menu, point to [System Settings] and select [Device/PLC].

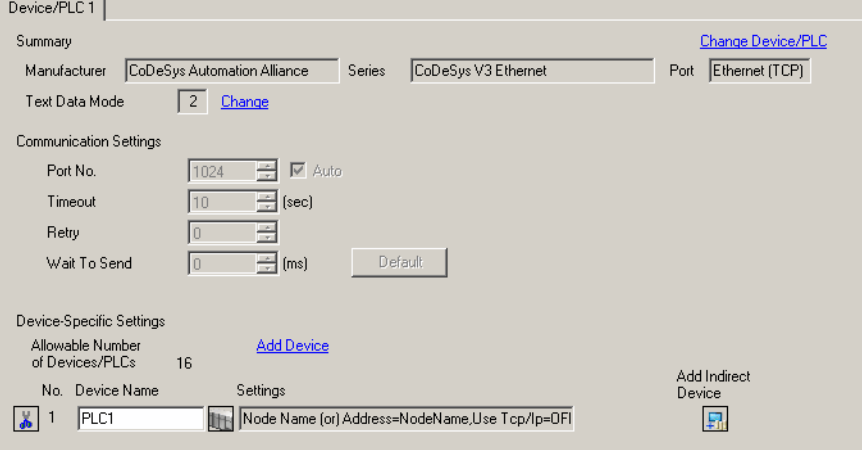

#### ◆ Device Setting

To display the [Individual Device Settings] dialog box, from [Device-Specific Settings] in the [Device/PLC] window, select the External Device and click [Settings]  $\|\cdot\|$ . To connect multiple External Devices, from [Device-Specific Settings] in the [Device/PLC] window, click [Add Device] to add another External Device.

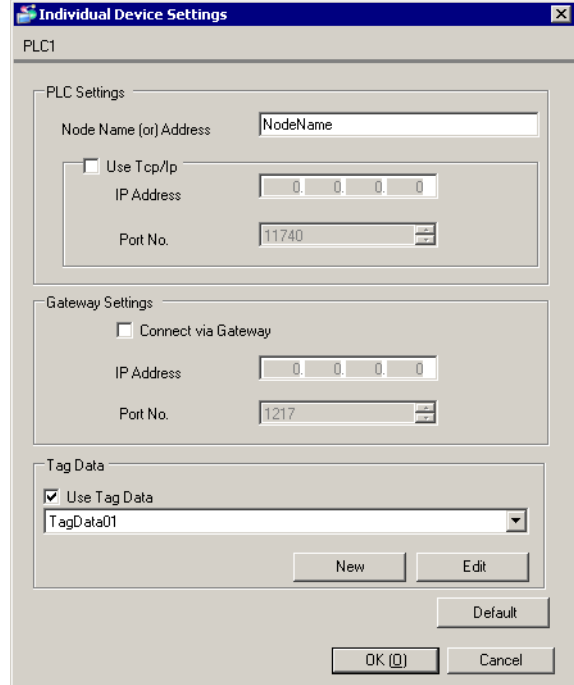

#### **NOTE**

• When using a gateway, select the [Connect via Gateway] check box and set the gateway's IP address and port number.

- Use the programming software for the External Device to check the gateway's node name, node address and IP address.
- Check with a network administrator about IP address. Do not set the duplicate IP address in the same network.
- Set up the External Device's IP address and Port Number in the [Individual Device Settings] dialog box.
- Set up the Display's IP address in offline mode.

# ■ Settings of External Device

Use the programming software for the External Device to define its communication settings. Please refer to the manual of the External Device for more details.

- 1 In the programming software, create a project.
- 2 Select [Device] from the [Devices] tree view.
- 3 Click [Scan network] and search for the External Device to use.

• When searching for External Devices, the External Device and host must exist on the same NOTE network. Please refer to the manual of the External Device for more details.

4 Select the added External Device, and confirm the [Node Name] or [Node Address].

• When using a gateway, check the gateway's IP address and port number.**NOTE** 

# <span id="page-8-0"></span>4 Setup Items

Set communication settings of the Display with GP-Pro EX or in offline mode of the Display.

The setting of each parameter must be identical to that of External Device.

**F** ["3 Communication Settings" \(page 6\)](#page-5-0)

NOTE

• Set the Display's IP address in off-line mode.

Cf. Maintenance/Troubleshooting Guide "Ethernet Settings"

## 4.1 Setup Items in GP-Pro EX

#### ■ Communication Settings

To display the setup screen, from the [Project] menu, point to [System Settings] and select [Device/PLC].

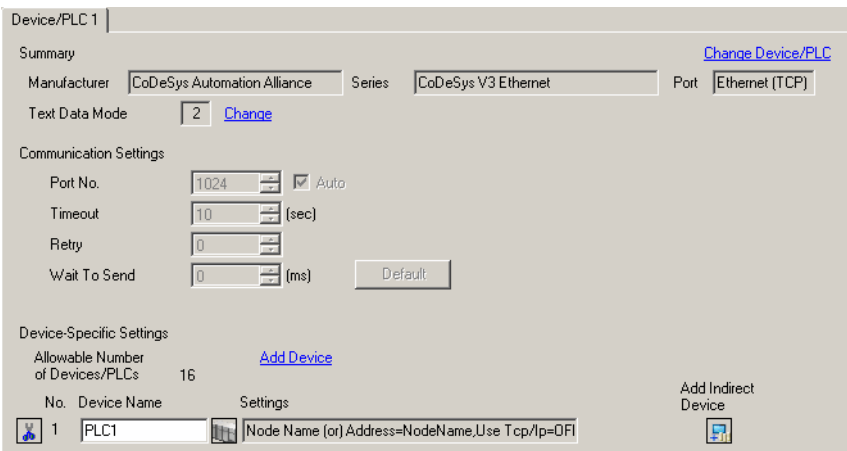

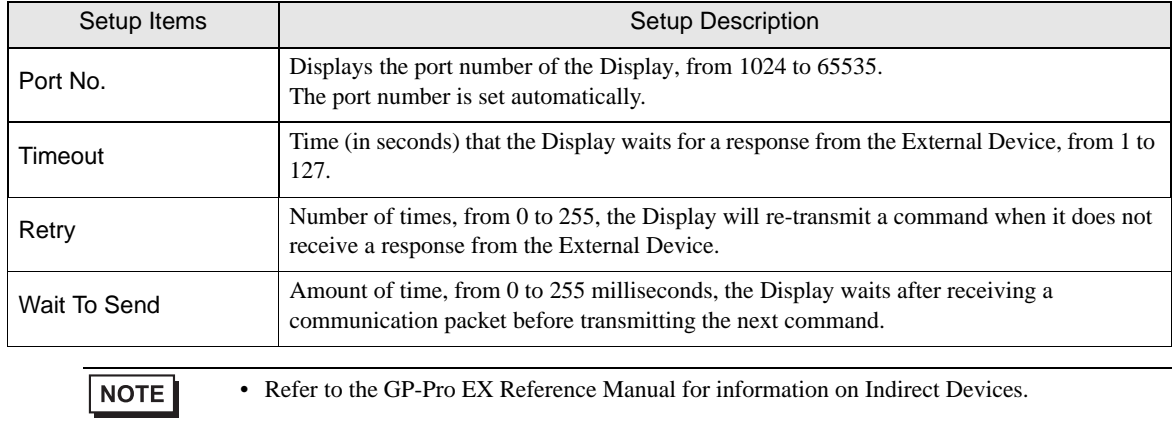

Cf. GP-Pro EX Reference Manual "Changing the Device/PLC at Runtime (Indirect Device)"

#### ◆ Device Setting

To display the [Individual Device Settings] dialog box, from [Device-Specific Settings] in the [Device/PLC] window, select the external device and click [Settings]  $\Box$ .

To connect multiple External Devices, from [Device-Specific Settings] in the [Device/PLC] window, click [Add Device] to add another External Device.

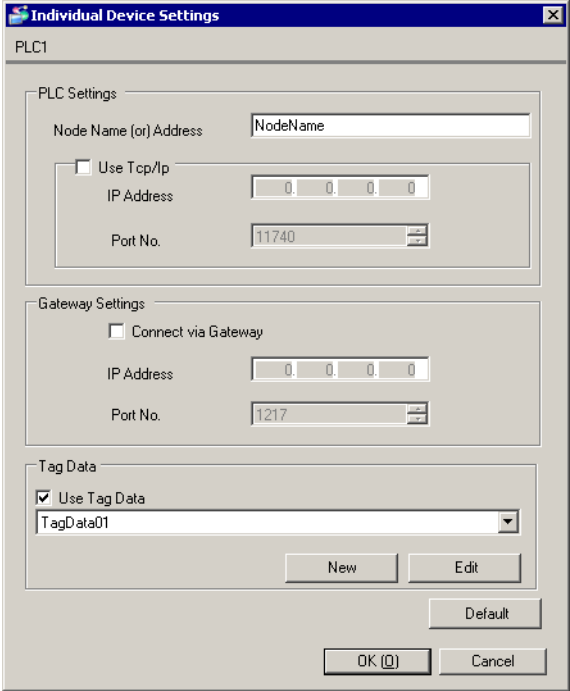

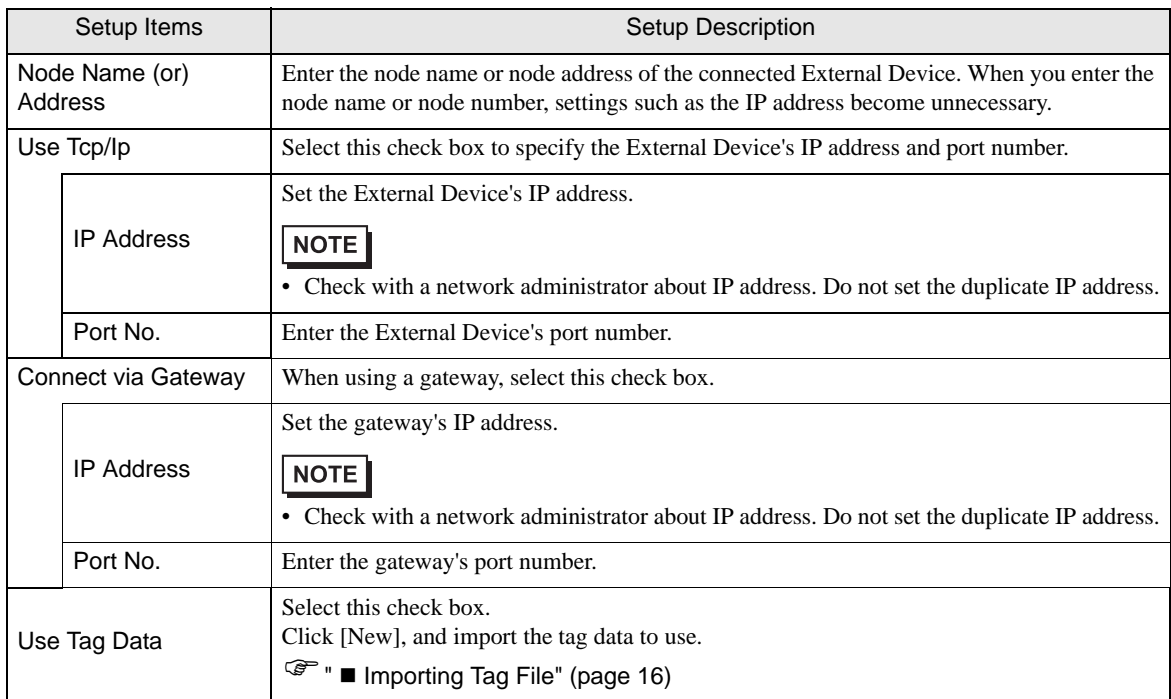

# 4.2 Setup Items in Offline Mode

#### **NOTE**

• Please refer to Maintenance/Troubleshooting Guide for more information on how to enter offline mode or about operation.

Cf. Maintenance/Troubleshooting Guide "Offline Mode"

• The number of the setup items to be displayed for 1 page in the offline mode depends on the Display in use. Please refer to the Reference manual for details.

## ■ Communication Settings

To display the setting screen, touch [Device/PLC Settings] from [Peripheral Settings] in offline mode. Touch the External Device you want to set from the displayed list.

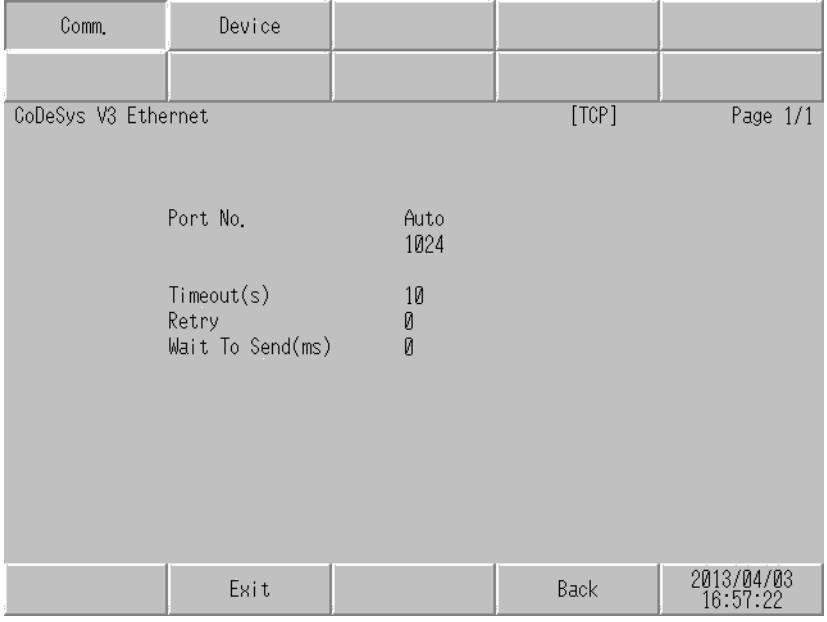

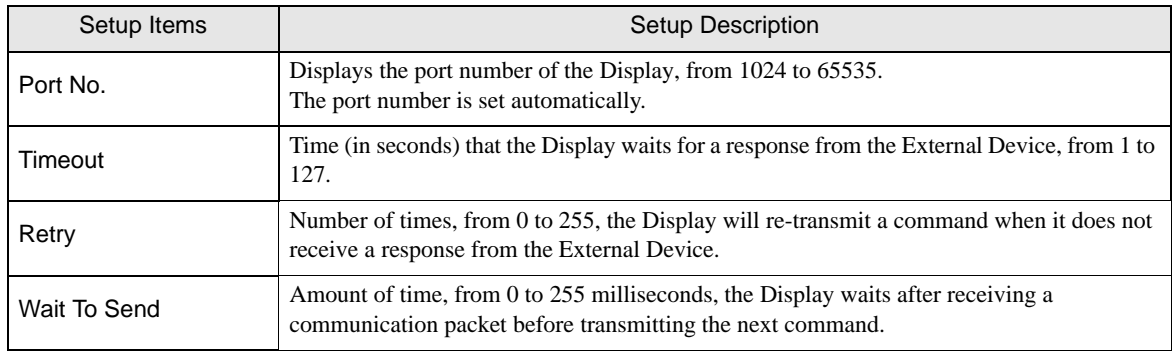

# Device Setting

To display the setting screen, touch [Device/PLC Settings] from [Peripheral Settings]. Touch the External Device you want to set from the displayed list, and touch [Device].

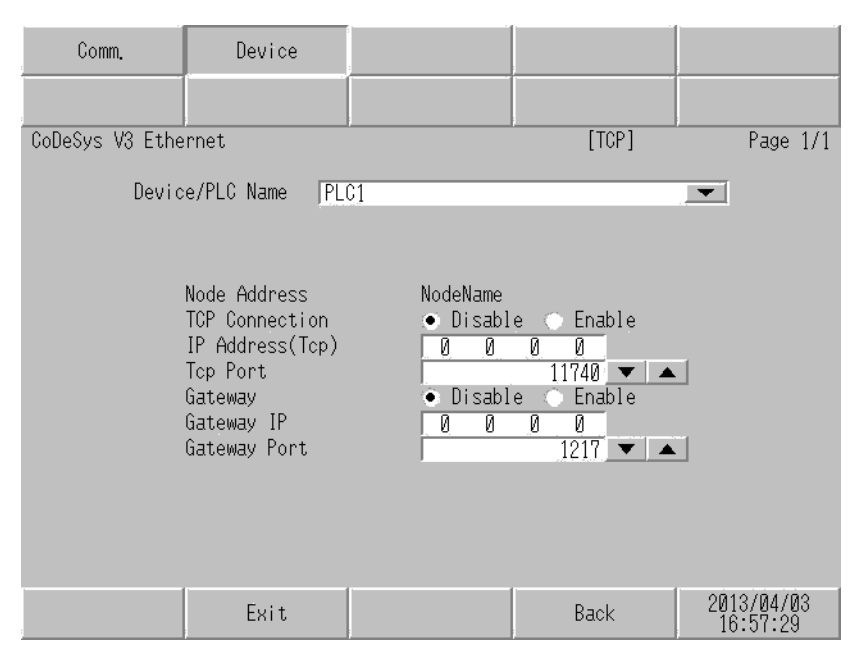

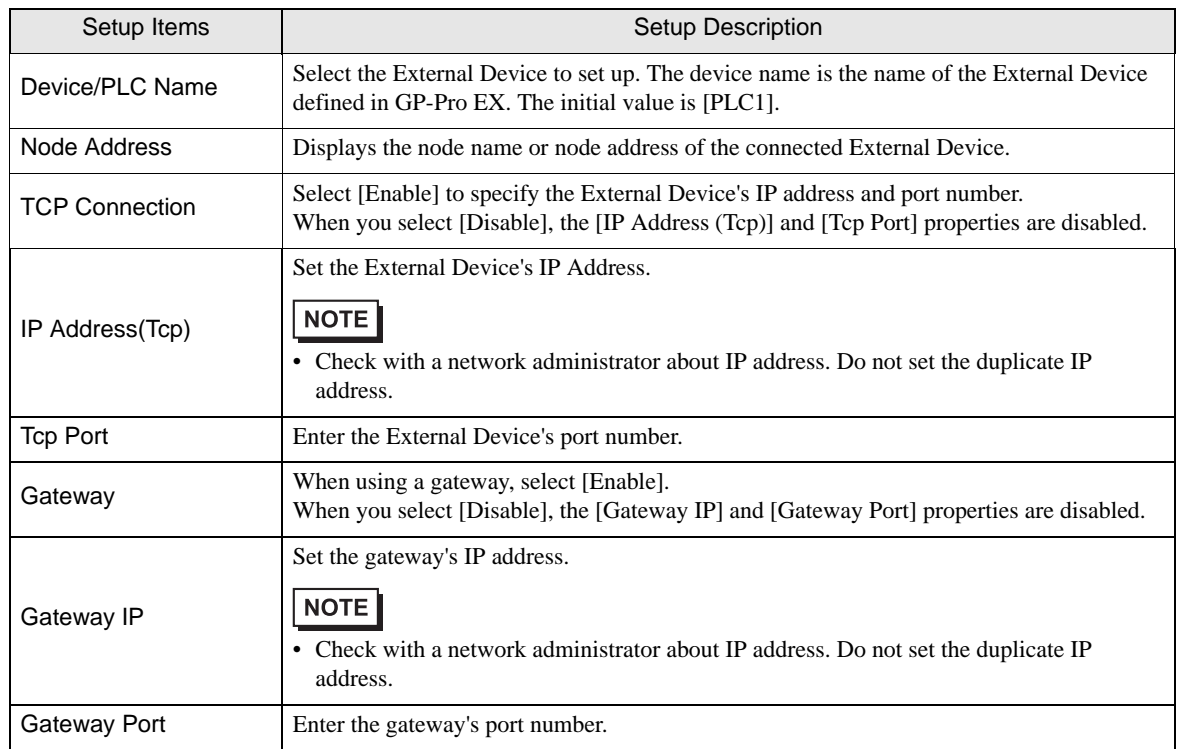

# <span id="page-12-0"></span>5 Supported Devices

Range of supported device addresses is shown in the table below. Please note that the actual supported range of devices varies on the External Device in use. Please check the actual range in the manual for your connected equipment.

You can import tag data from the project created by your programming software.

This address can be specified as system data area.

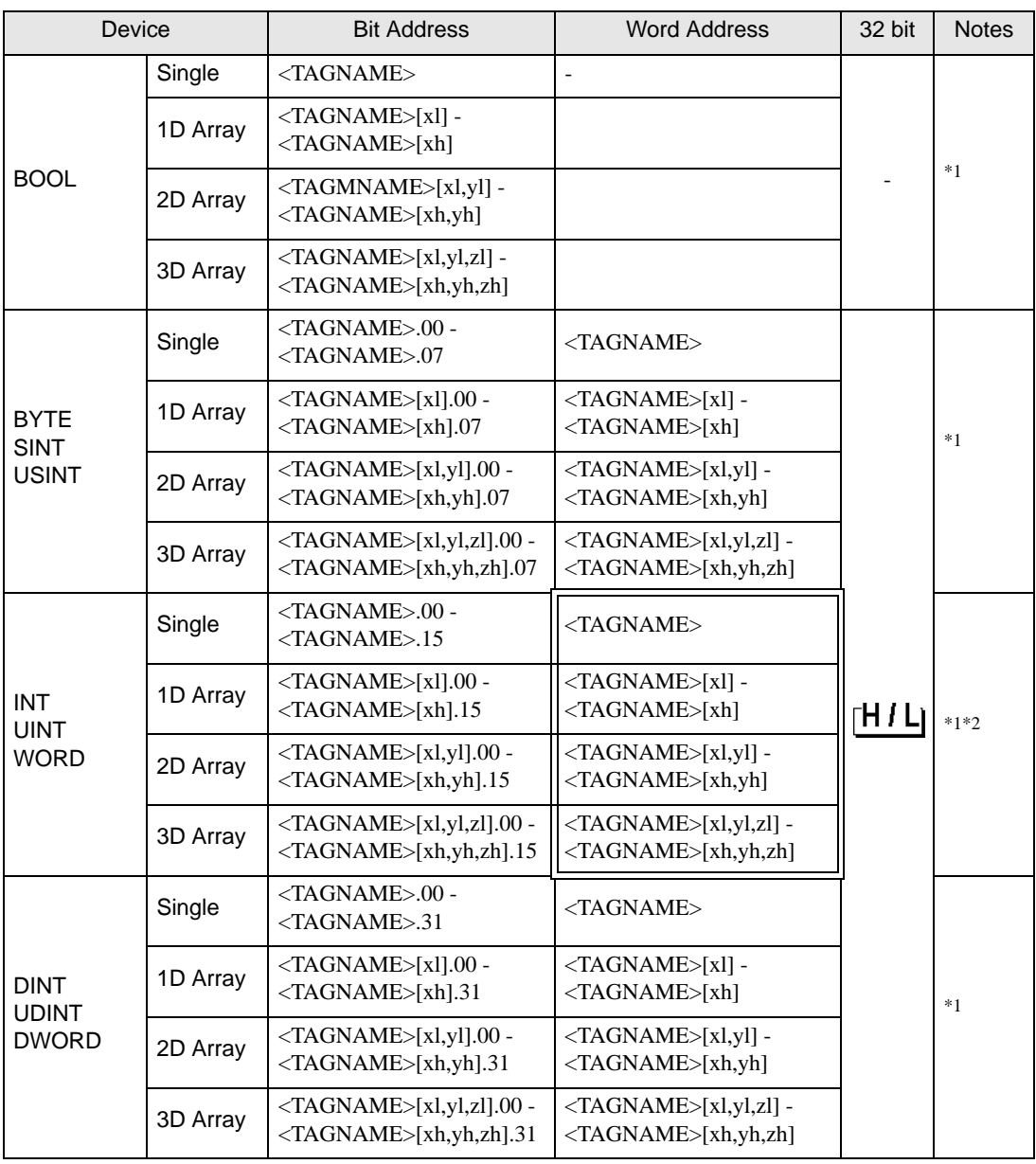

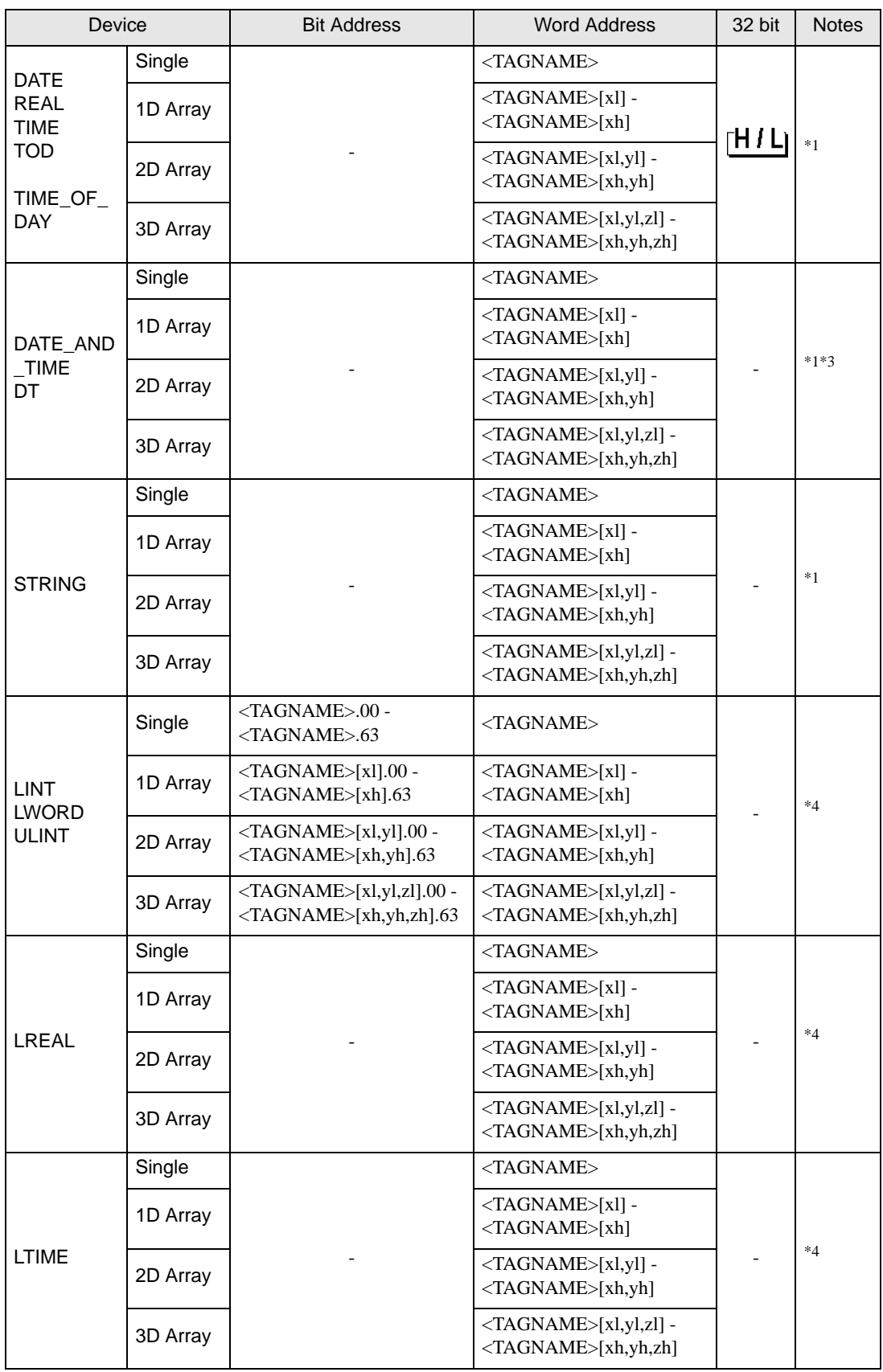

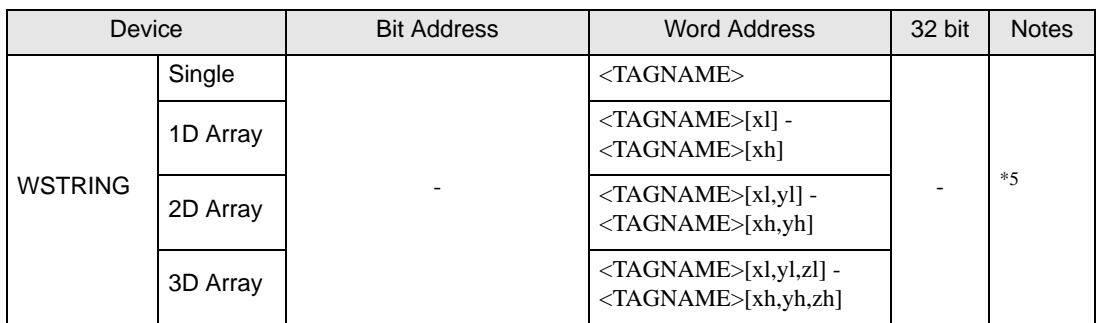

<span id="page-14-0"></span>\*1 <TAGNAME>: When referring to structures, the TagName includes the structure name. The maximum number of characters for the Tag Name is 255, which includes delimiters and elements. Example)

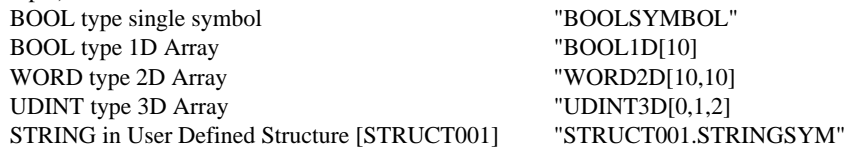

- \*2 Initially, 16 words of items are selected for the system data area. When selecting less than 16 words, set up a tag array with more than 16 words, allocate it to the system data area, and select the items.
- \*3 64-bit data type on the Display, 32-bit data type on the External Device.
- <span id="page-14-1"></span>\*4 64-bit data type on the External Device, 32-bit data type on the Display. (The Display uses just the bottom 4 bytes and the top 4 bytes are ignored.) When a bit is specified, normal writing cannot be performed for 31-bit to 63-bit.
- \*5 Tag data can be imported. Do not use it, however, since it is the data type which is not supported by the Display.

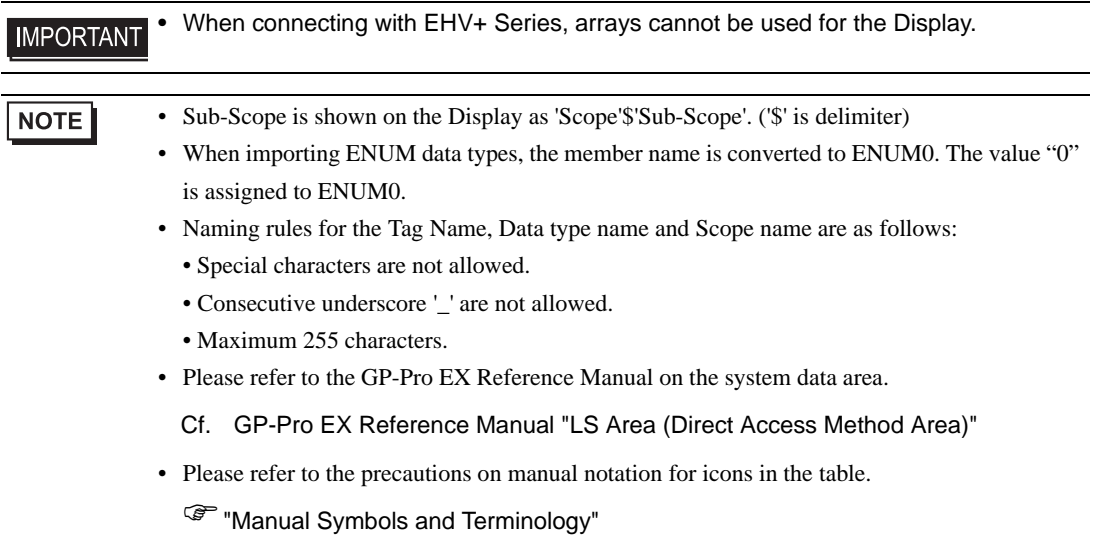

# <span id="page-15-0"></span>■ Importing Tag File

- Use the programming software to create symbols.
- In the [Devices] tree view, right-click [Application].
- From the menu select [Add Object]-[Symbol configuration].
- Move symbols you want to use on the Display to the [Selected variables] area.
- Build the project and download to the External Device. Symbol data (xml file) is created when downloading.
- In GP-Pro EX, display the [Individual Device Settings] dialog box and select the [Use Tag Data] check box.

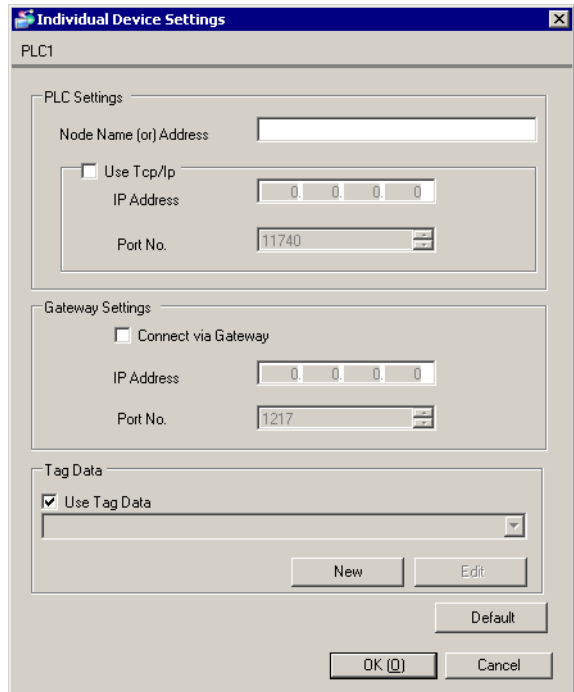

7 Click [New] to display the [Tag List] window.

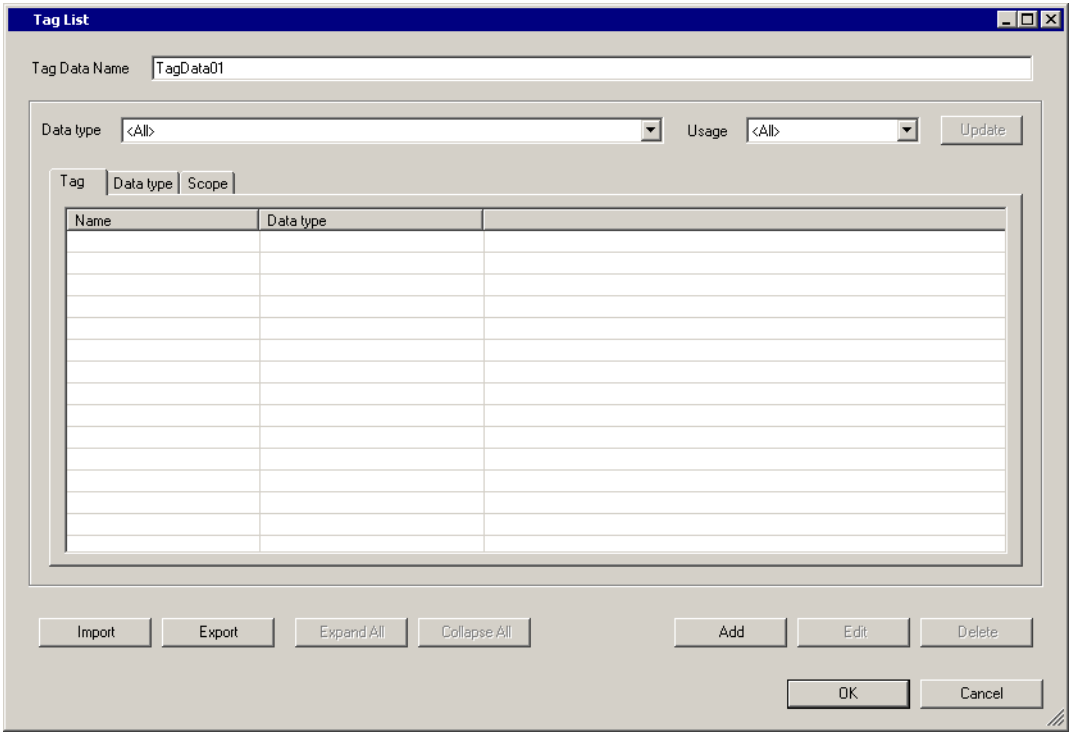

# 8 Click [Import].

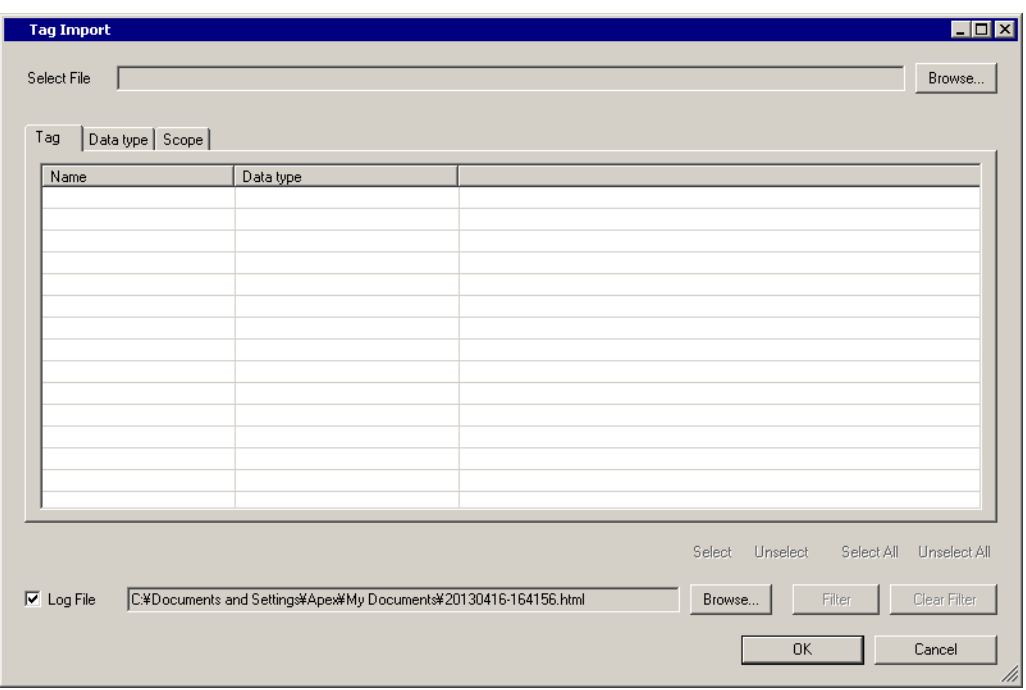

9 From [Select File] click [Browse..], and select the symbol data (xml file).

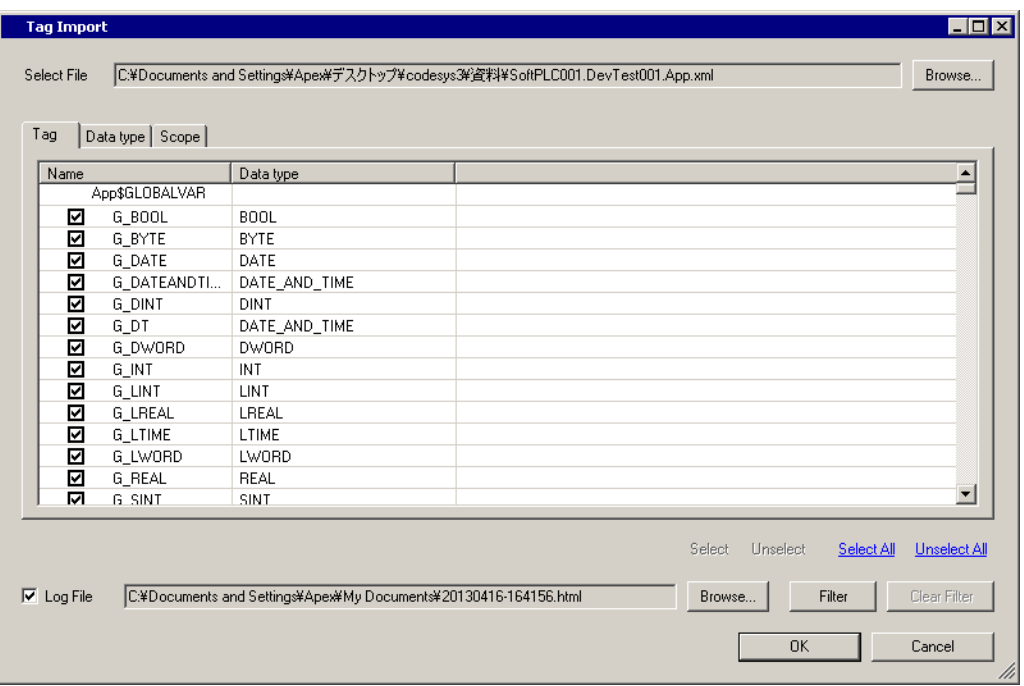

10 Select the symbols you want to import, and click [OK].

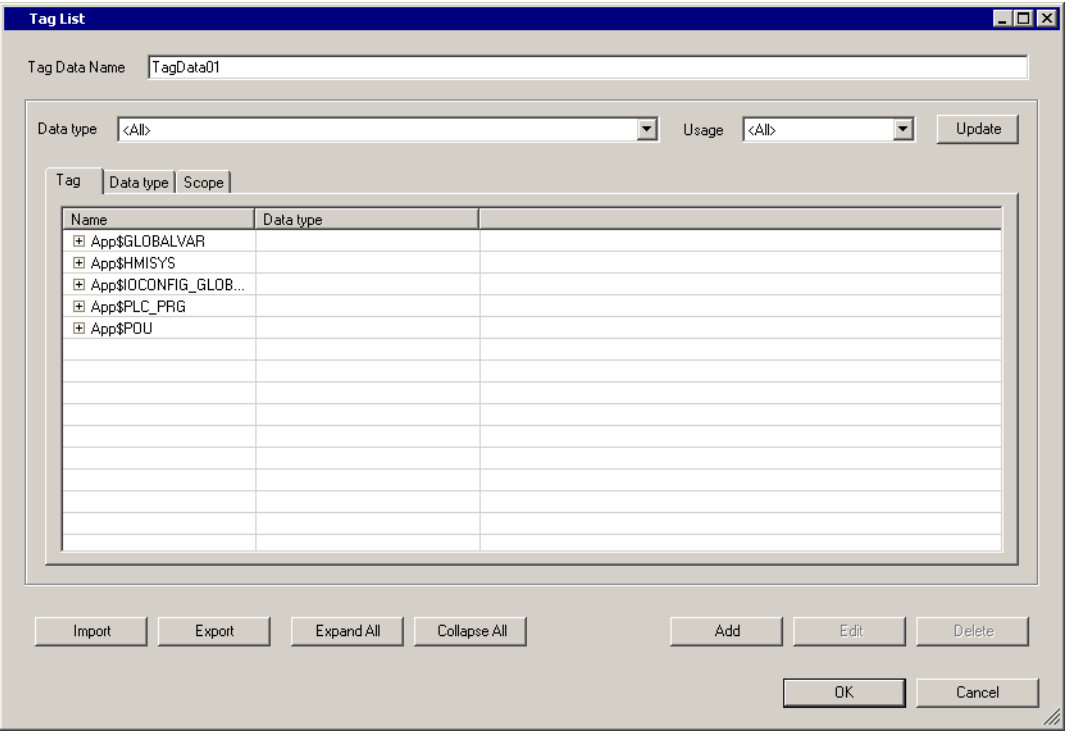

• Please refer to "Using Device/PLC Tags" of the GP-Pro EX Reference Manual for the importing **NOTE** tag.

# <span id="page-18-0"></span>6 Device Code and Address Code

Device code and address code cannot be used.

# <span id="page-19-0"></span>7 Error Messages

Error messages are displayed on the screen of Display as follows: "No. : Device Name: Error Message (Error Occurrence Area)". Each description is shown below.

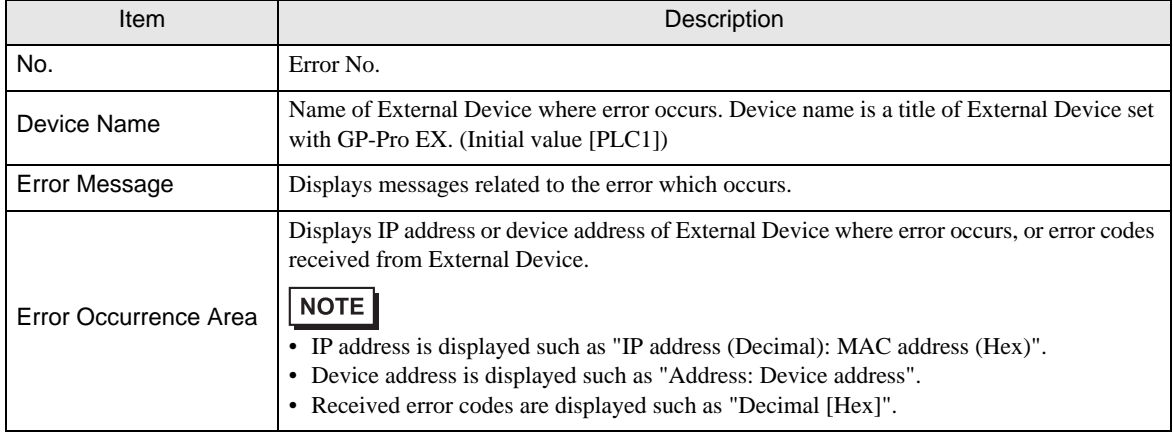

#### Display Examples of Error Messages

"RHAA035: PLC1: Error has been responded for device write command (Error Code: 2 [02H])"

• Refer to your External Device manual for details on received error codes. NOTE • Refer to "Display-related errors" in "Maintenance/Troubleshooting Guide" for details on the error messages common to the driver.

## **External Device** Frror Messages Unique to External Device

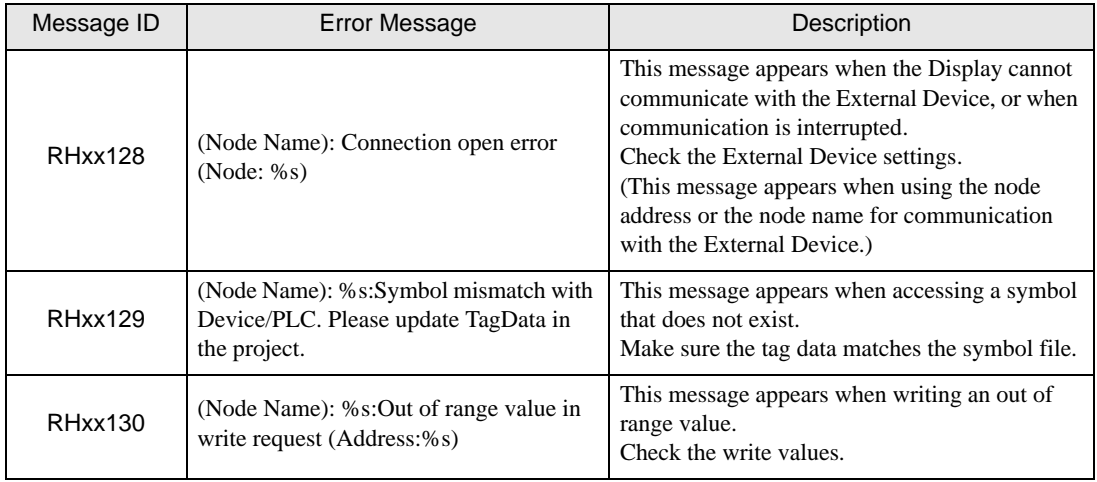